## 「マチイロ」設定方法

- 1 QR コードから、アプリのインストールを行います。
	- ・iOS・Android 兼用 QR コード

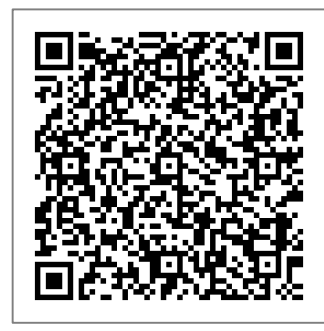

- 2 インストール後、「マチイロ」のアプリを起動します。
- 3 アプリ起動後、下記のような画面になりますので、画面下部の「はじめる」をクリックします。

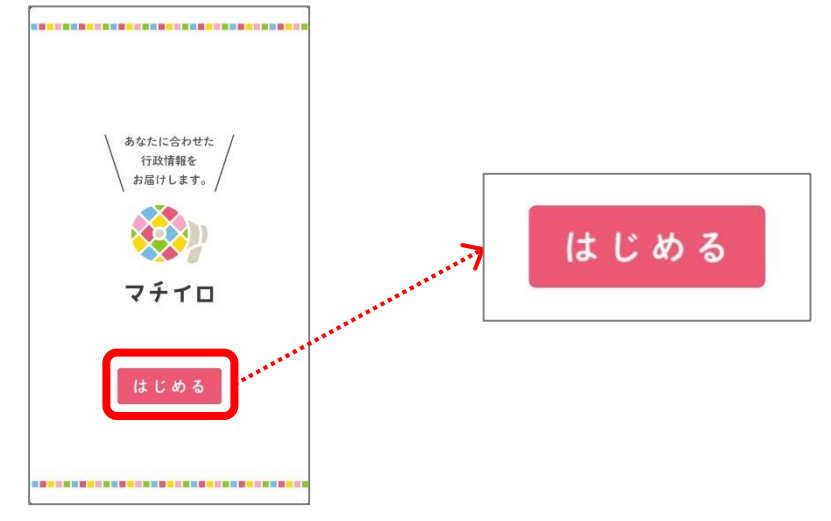

4 最初に「エリア選択」の設定画面が表示されますので、「九州・沖縄」→「福岡県」→「飯塚市」と クリックします(この設定で飯塚市の情報が自動的に配信されます)。 「福岡県飯塚市」が設定されたら画面右上の「次へ」をクリックします。

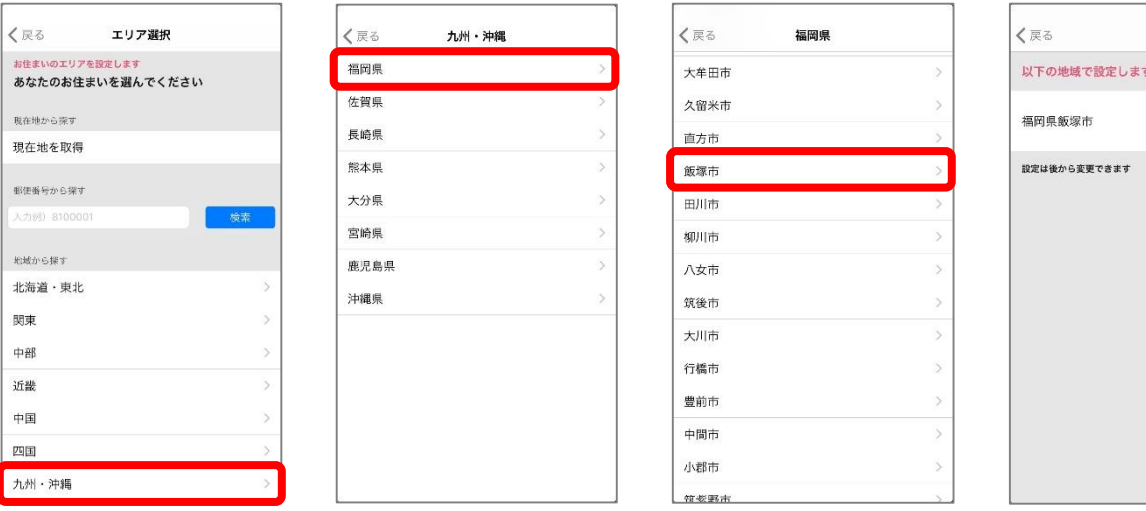

## 5 次に「興味がある分野」の設定画面が表示されますので、配信してほしい分野を選択し、その後、画面 右上の「次へ」をクリックします(全ての分野を選択することをお勧めします)。

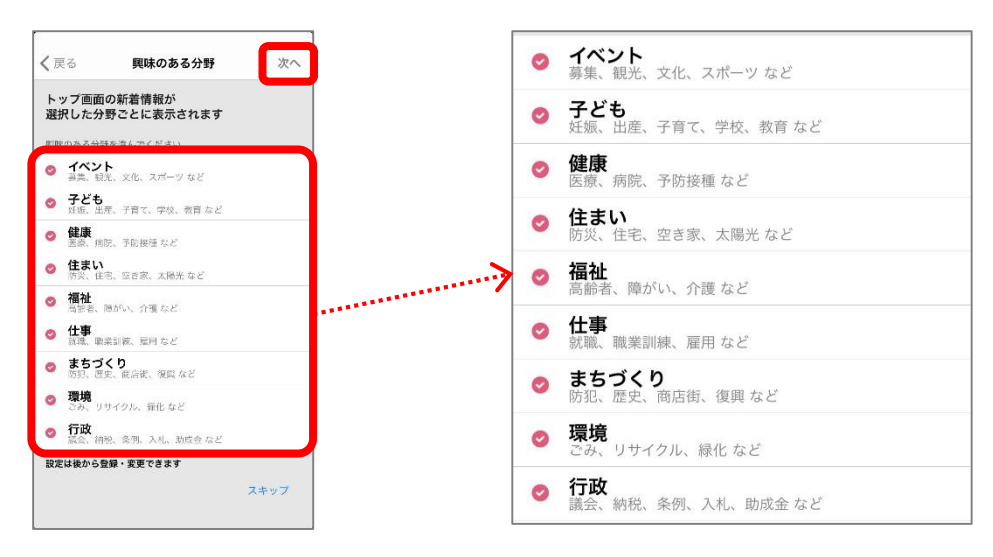

## 6 最後に「性別・生年月」の設定画面が表示されますので、各項目を設定し、右上の「利用開始」を クリックします。

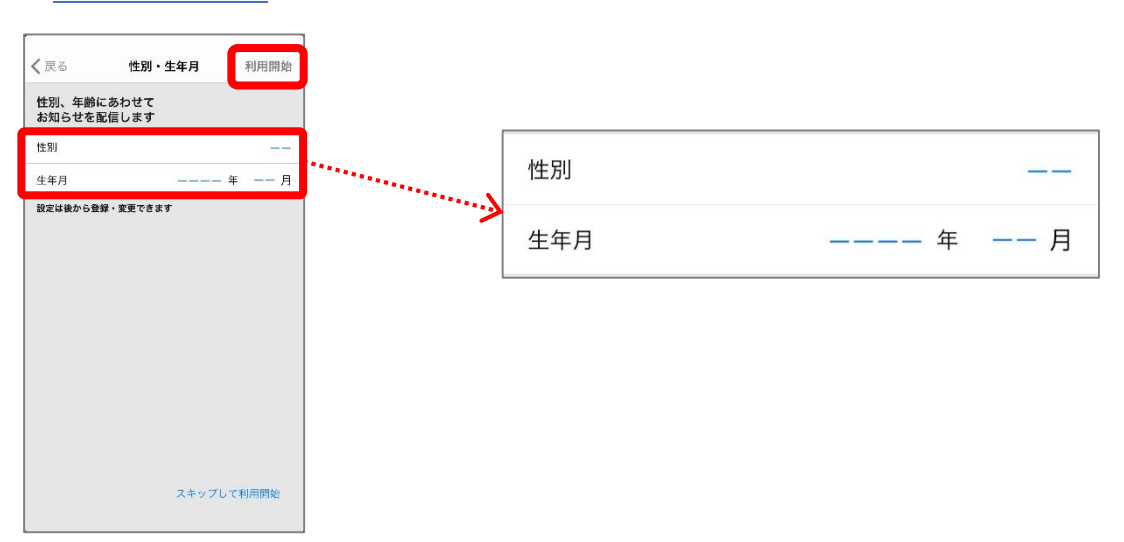

## 7 利用開始後、「マチイロの使い方」の画面が表示されますので、内容を見た後、左下の「閉じる」を クリックします。

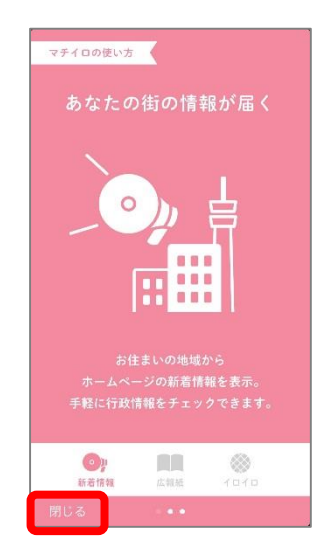

8 「マチイロ」のトップ画面が表示されますので、画面下部の「広報紙」の箇所をクリックします。 最初の設定が問題なければ、「広報いいづか」「福岡県だより」「グラフふくおか」が表示されています ので、「広報いいづか」をクリックします。

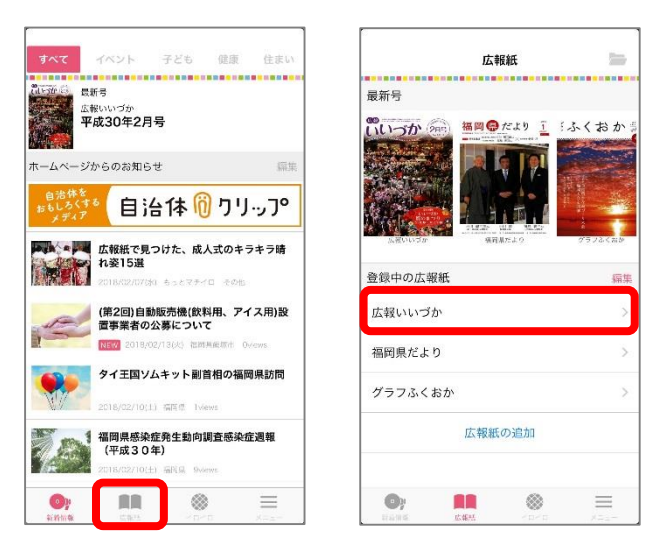

9 下記のような画面が表示されますので、ダウンロードしたい号の右側にある「↓」→「OK」とクリック するとダウンロードが始まります。ダウンロード後「広報いいづか」が表示されます。

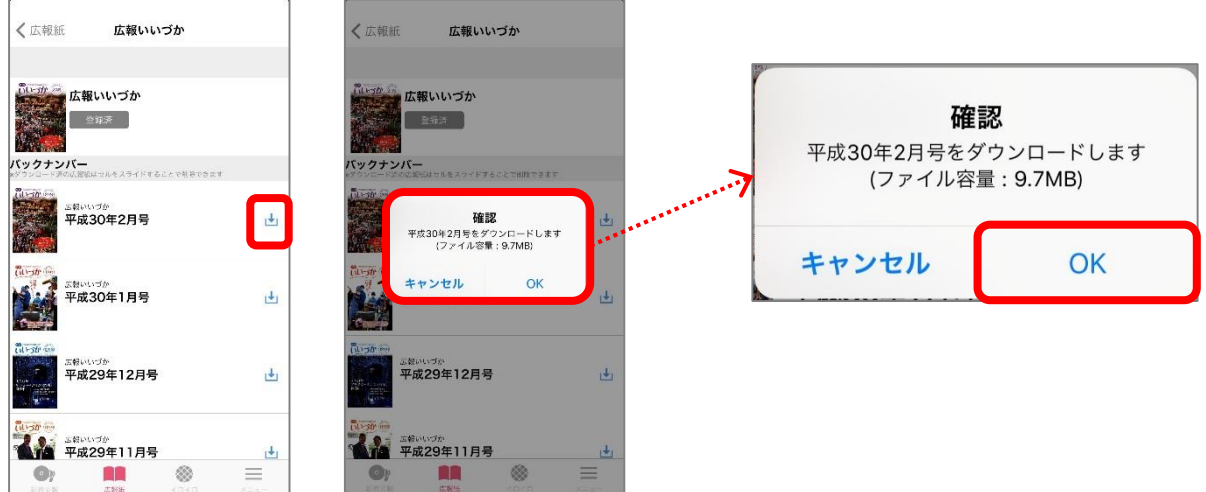

10 画面上部に「5」で設定した分野の名称が表示されていますが、一番右側に、本市の公式 SNS の うち、Twitter と Facebook が表示されますので、併せてご活用ください。

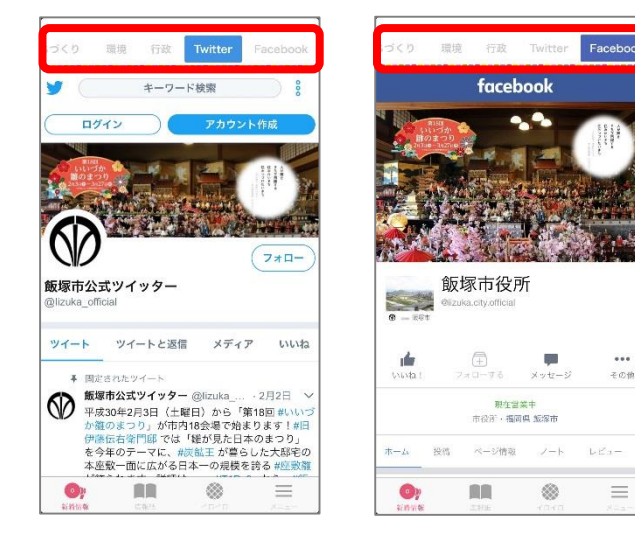